### 关于使用交通银行企业网银的通知

各部门、分院:

为适应学院两级财务核算管理的需要,更好地为广大师生提供优质服 务,经过与交通银行杭州高新支行友好协商,现决定为我院二级单位(试 行)开放交通银行企业网银账户。此系统主要用于各职能部门、分院发放 教职工工资薪酬、外聘人员劳务费、学生奖助学金等,以及对外支付各类 结算款项等。该系统的使用,首先可由发放部门、分院第一时间通知到相 关人员,较好地解决教职工之前对各类具体发放项目存在难以第一时间知 晓的问题;其次该系统开放可加快各类酬金的发放进度,避免因财务集中 处理数据造成的部分延误问题的发生。

目前系统开放的主要内容是针对个人薪金发放系统的开放。登陆网银 所需的密码已经由交通银行用挂号信函直接发给各财务联系人。请财务联 系人登陆交行网银后及时更改密码,并严格注意保密工作。交行网银的使 用方法详见附件。

具体操作流程如下:

一、将发放数据填写到规定格式的 EXCEL 表格中,上传该 EXCEL 表 格数据到交行网银,按照网银发放流程操作,同时取得网银发放"序列号";

二、将发放数据导入到所需发放清单中;同时填写"序列号",制表人、 经费负责人签字并加盖部门公章,携带发放清单原件及复印件各一份及相 关经费本,送交计划财务部,财务审核后 3-5 个工作日内予以授权并发放支

1

计划财务部

## 2015 年 6 月 9 日

附件:

# 交通银行企业网银使用说明

- 1、百 度 搜 索 交 通 银 行 , 点 击 交 行 官 网 链 接 , 打 开 交 行 网 站 , 网 址 : <http://www.bankcomm.com/>。
- 

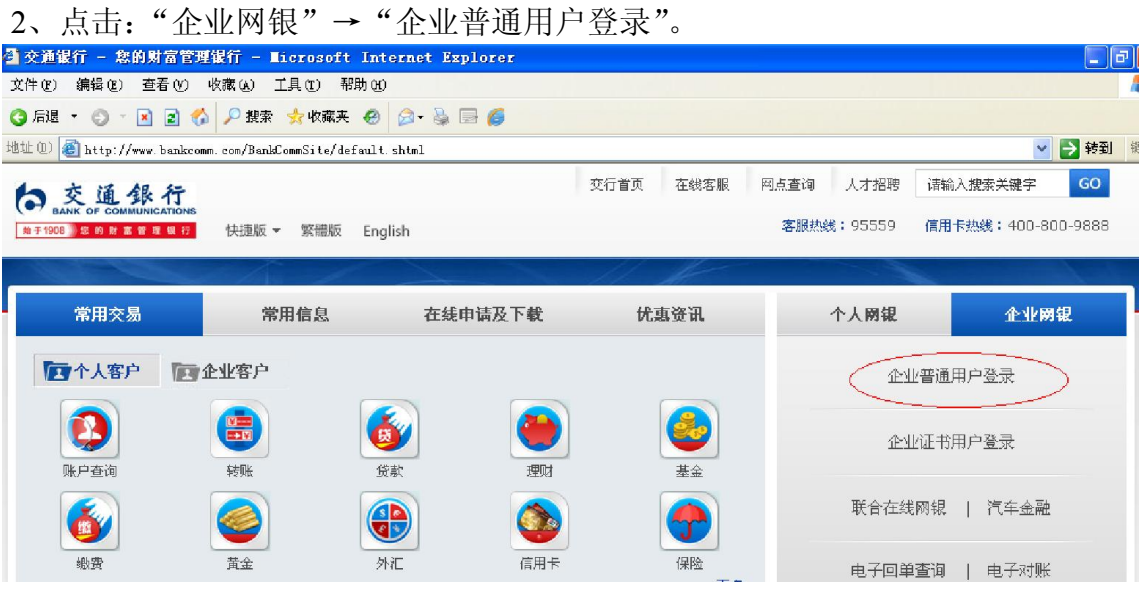

付。

3、点击:"普通用户登录"。

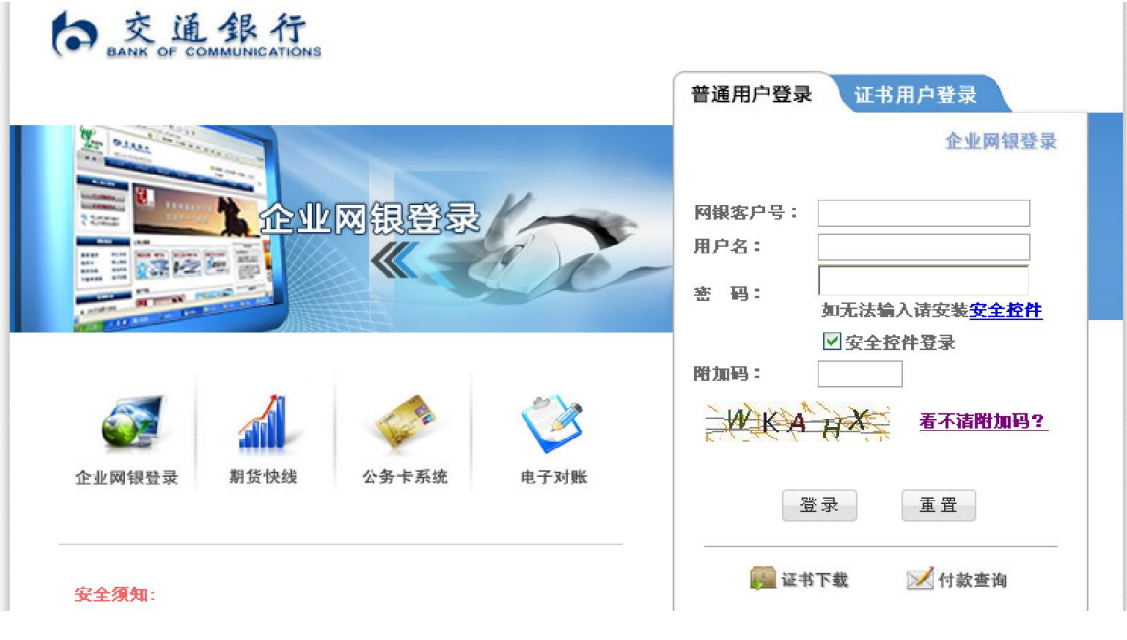

## 第一次登录,密码处显示:

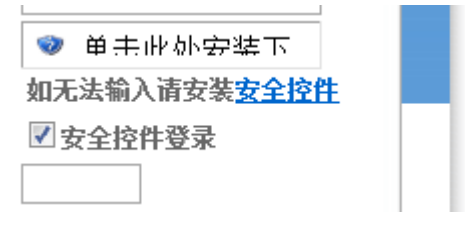

点击:"单击此处安装下"。

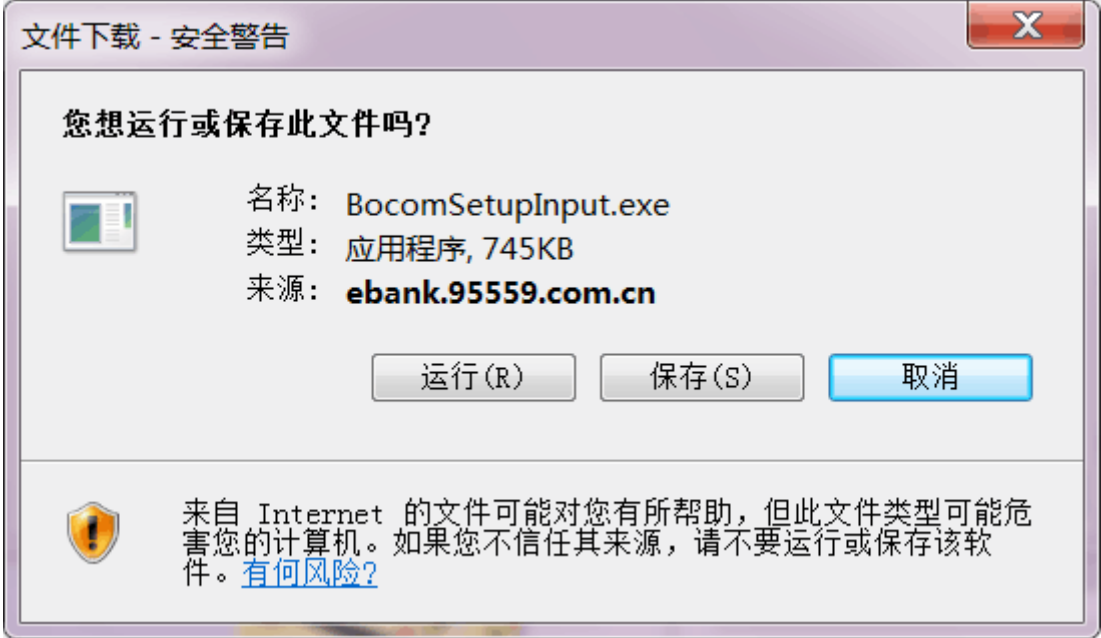

点击:"运行",

、重新登录。

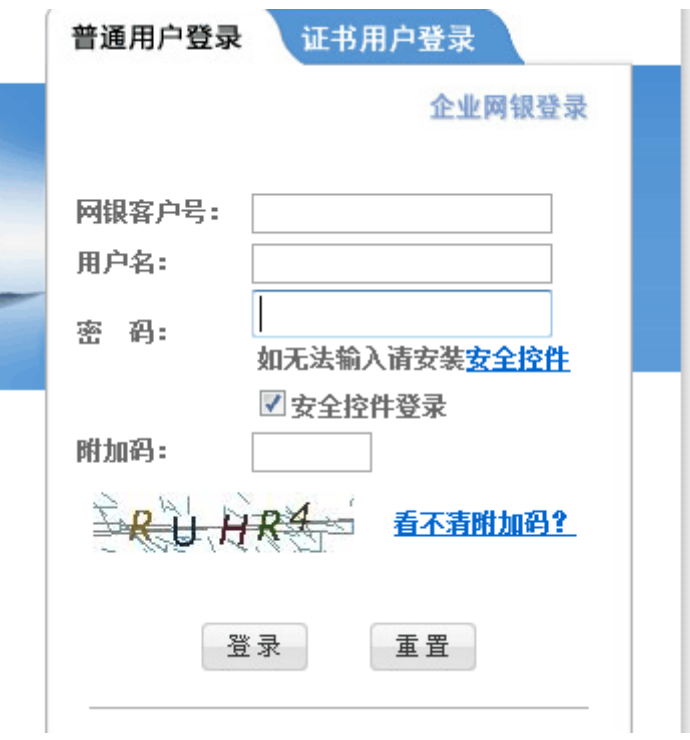

- 5、输入交行密码条里面的网银客户号,用户名,密码,附件码,点击"登录"。
- 、进入如下页面,点击:"财务通"→"财务发放"。

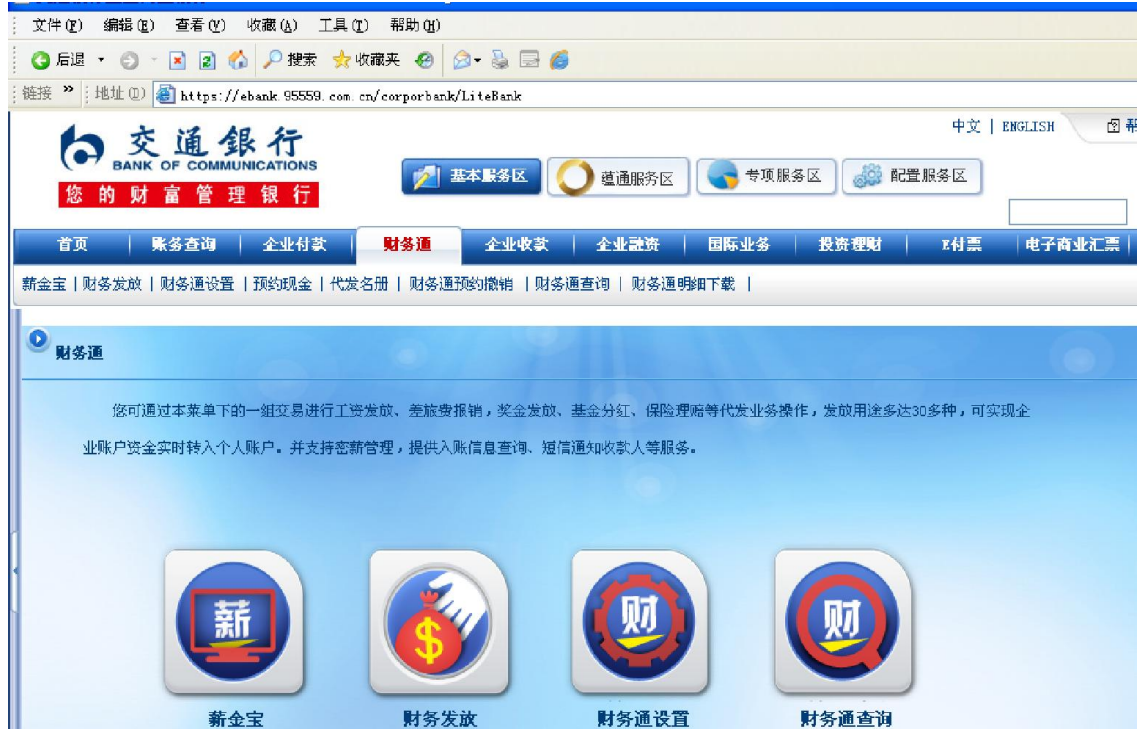

、出现如下界面,点击:"财务发放文件导入"。

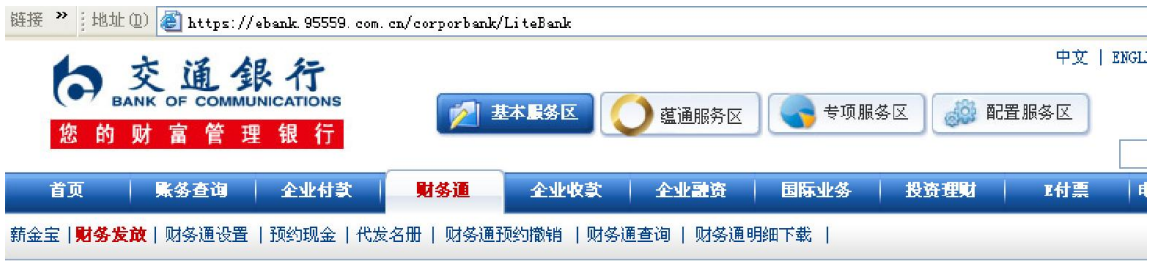

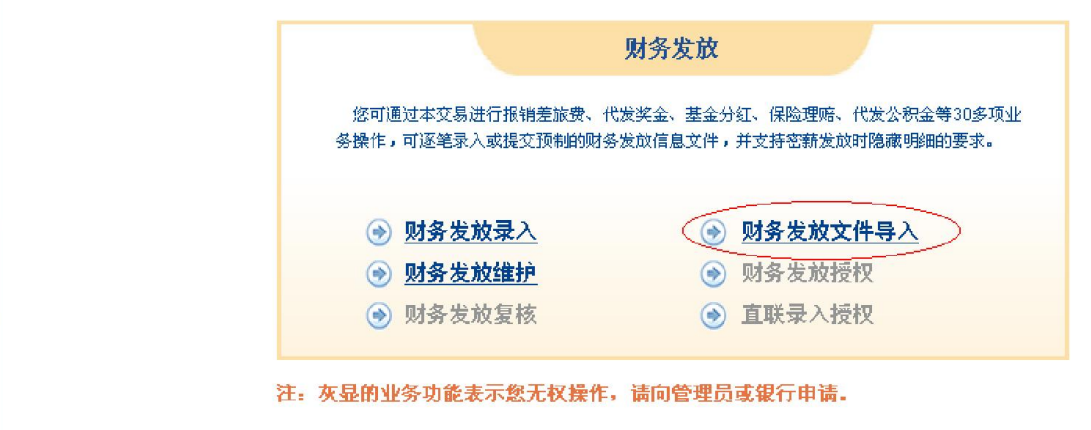

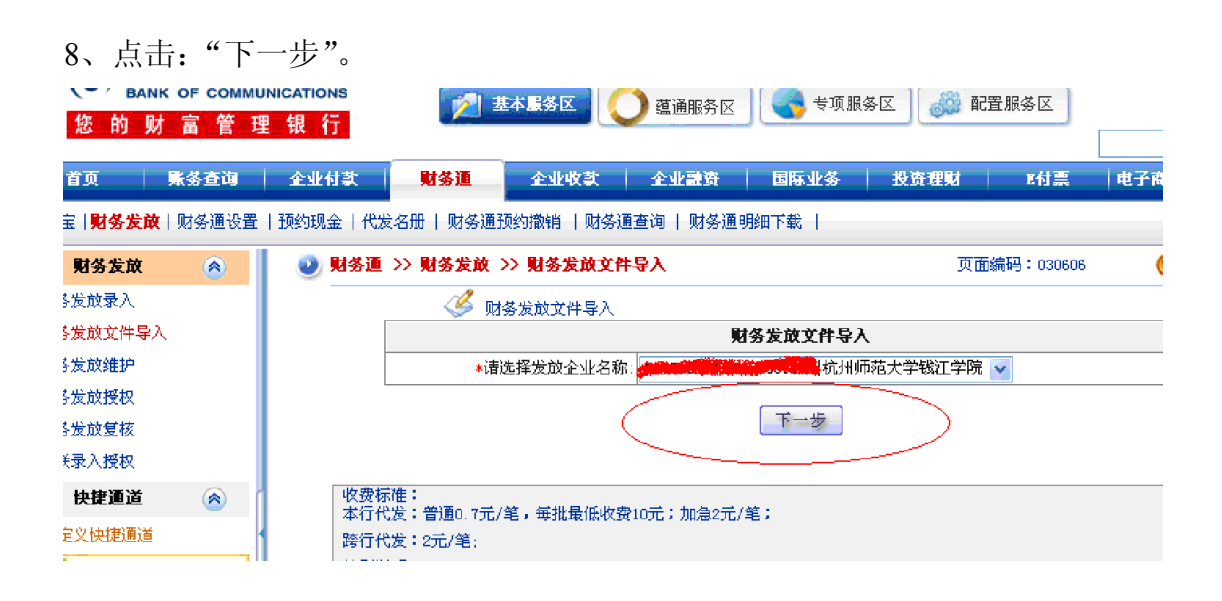

#### 9、 出现如下界面:

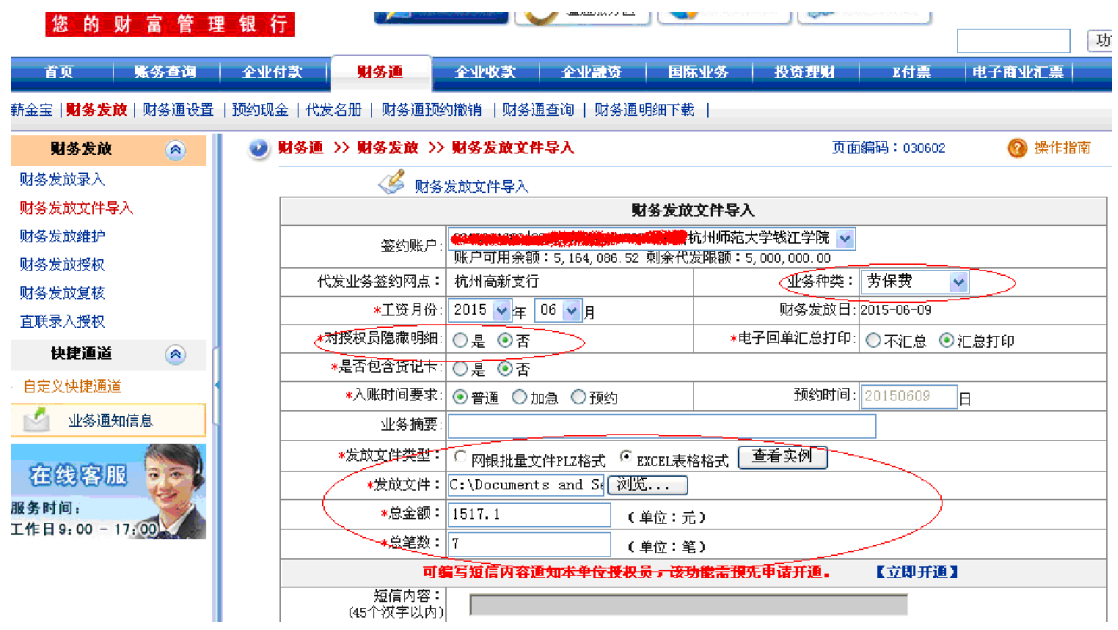

10、操作步骤如下:

(1)选择业务种类,例如补贴、课时、监考费等(这个选择内容会出现在老师的 提醒短信上)

(2)对授权员隐藏明细:选择否(必须选,不然财务授权时看不到具体明细,不 能核对明细)

(3)发放文件类型:点 EXCEL 表格格式

(4)发放文件:点浏览,选择要上传的文件

(5)总金额、总笔数输入文件相应内容。

上传文件格式如下:(可点击"查看实例"查看)

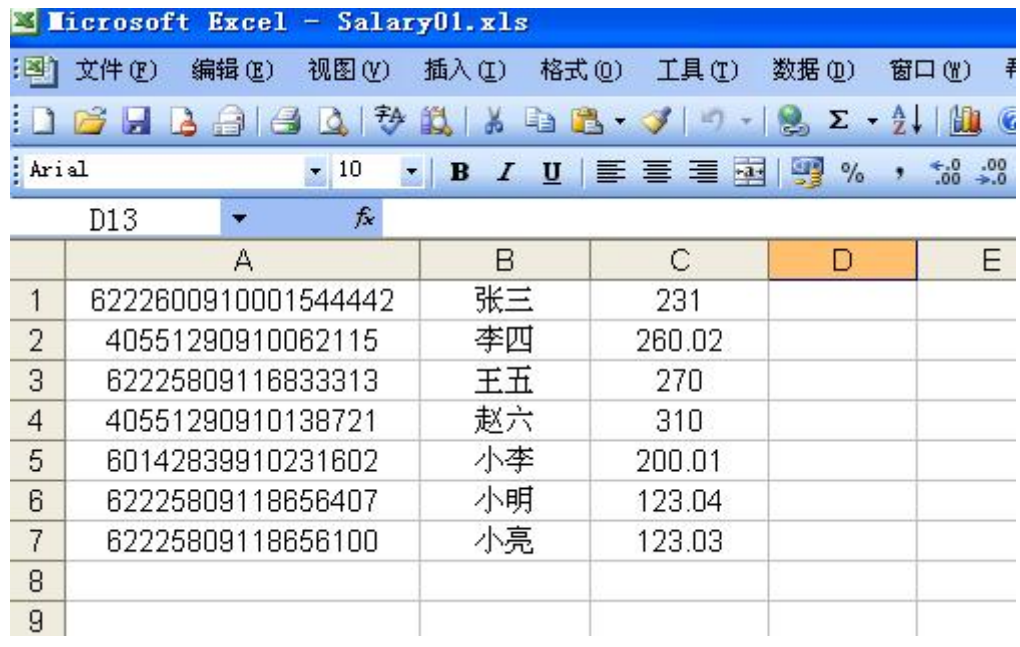

第一列为交通银行卡号, 第二列为持卡人姓名, 第三列为金额。

11、点击:"下一步"。

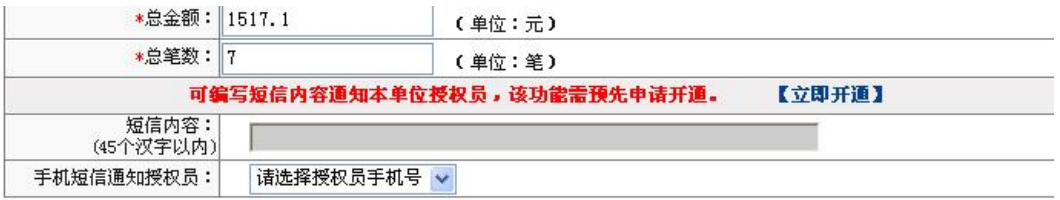

\*如果选择隐藏明细,则只有您才能看到该批的详细信息,其他人只能看到总金额和总笔数。

\*总笔数大于1000笔,"电子回单汇总打印"选项必须选择"汇总打印"。

"。<br>"北京,我们的"代发模式:可支持贷记卡,借记卡、准贷记卡、储蓄存折、单位报账通卡,可在24小时内到账,但不支持一本通账户。若签约账户密薪发放,则不支持贷记卡。<br>在支持一本通账户。若签约账户密薪发放,则不支持贷记卡。<br>\*"不汇总"代发模式:可支持贷记卡、借记卡、准贷记卡、储蓄存折、单位报账通卡,可实时入账,但不支持一 本通账户。

- \*电子回单汇总打印。
- 

"Q"上午"LUG")。"<br>"不汇总" 指产生的电子回单数等于成功入账的个人记录数:<br>"汇总打印" 大于5笔时,按批次汇总产生一张电子回单。 小于5笔(含5笔)时,将当天同一业务种类的交易汇总 产生一张电子回单。

(下一步

\*加急的业务一般在2小时内入账处理,如要求尽快入账,请将"电子回单汇总打印"选定为"不汇总"方式。

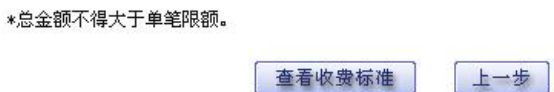

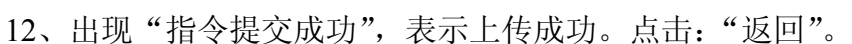

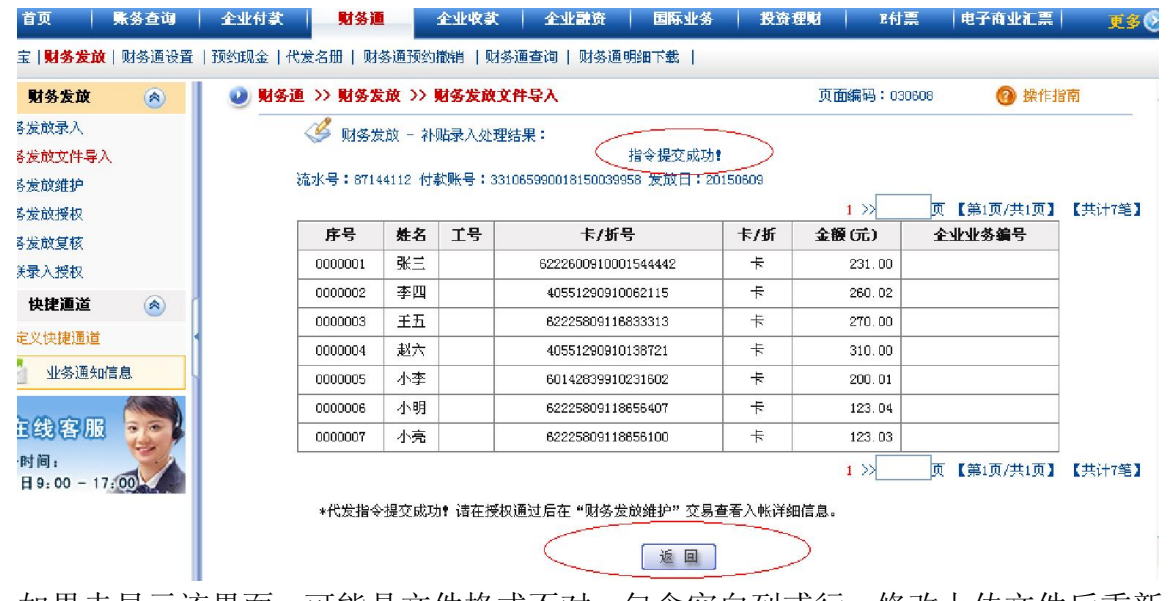

如果未显示该界面,可能是文件格式不对,包含空白列或行。修改上传文件后重新 上传。

13、上传结束后,可点击"财务发放维护"查看上传情况。业务类型选择"全部"。

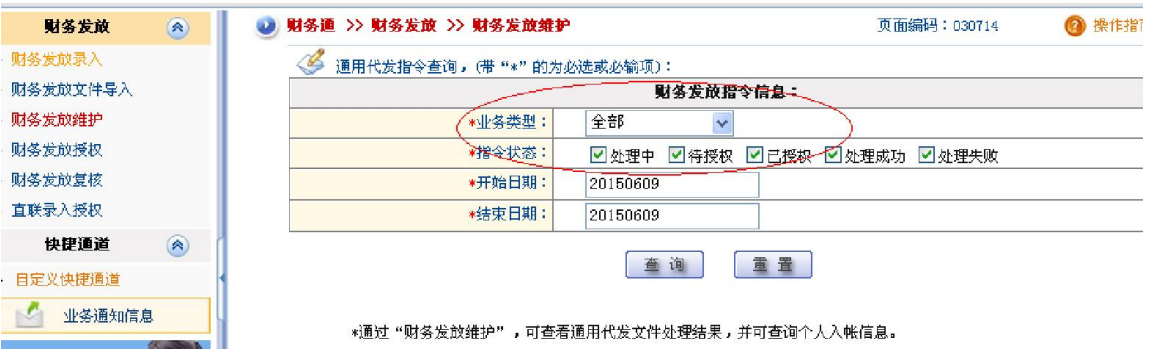

新金宝|**照务友政**|顺务通议置 |旭郅现金|代友名册 |順条通九野戰帶 |順条通査博 |順条通明錯卜載 |

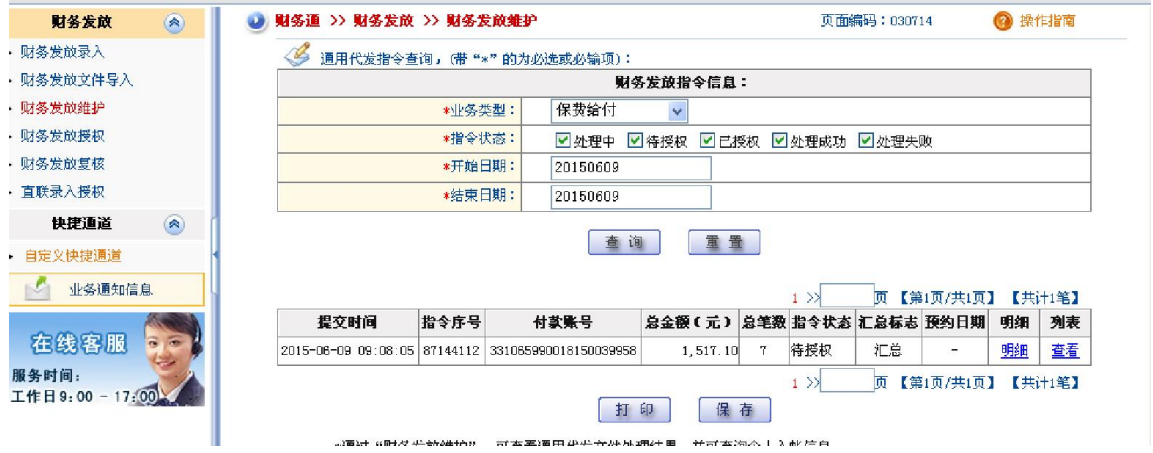